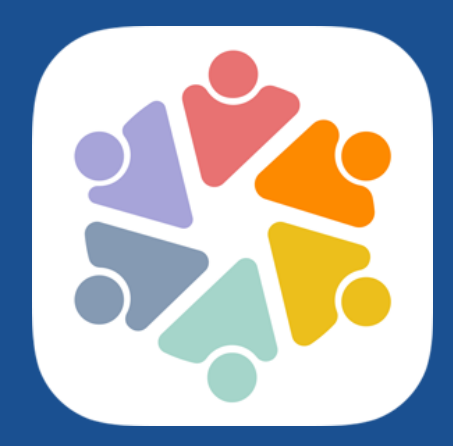

# **Casper Focus User Guide**

**Version 9.96**

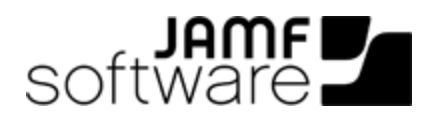

JAMF Software, LLC © 2016 JAMF Software, LLC. All rights reserved.

JAMF Software has made all efforts to ensure that this guide is accurate.

JAMF Software 100 Washington Ave S Suite 1100 Minneapolis, MN 55401-2155 (612) 605-6625

Under the copyright laws, this publication may not be copied, in whole or in part, without the written consent of JAMF Software, LLC.

Apple, Apple TV, AirPlay, iBooks, iTunes, and Safari are trademarks of Apple Inc., registered in the U.S. and other countries. App Store and iBook Store are service marks of Apple Inc., registered in the United States and other countries.

The CASPER SUITE, COMPOSER®, the COMPOSER Logo®, JAMF SOFTWARE®, the JAMF SOFTWARE Logo®, RECON®, and the RECON Logo® are registered or common law trademarks of JAMF SOFTWARE, LLC in the U.S. and other countries.

IOS is a trademark or registered trademark of Cisco in the U.S. and other countries.

All other product and service names mentioned herein are either registered trademarks or trademarks of their respective companies.

## **Contents**

#### **[Introduction](#page-3-0)**

 [Target Audience](#page-3-1) [Overview](#page-3-2)

#### **[Getting Started](#page-4-0)**

 [Casper Focus at a Glance](#page-4-1) [Opening Casper Focus](#page-6-0) [Logging In](#page-6-1) [Excluding a Device from a Class for the Day](#page-6-2) [Managing a Websites List](#page-7-0)

#### **[Focusing Devices](#page-9-0)**

 [Focusing Devices](#page-9-1) [Changing the Focus](#page-10-0) [Removing the Focus](#page-11-0)

### **[Clearing Passcodes from Devices](#page-12-0)**

[Clearing Passcodes](#page-12-1)

### **[Mirroring a Device on Apple TV](#page-13-0)**

 [Using AirPlay to Mirror a Device on Apple TV](#page-13-1) [Stopping an AirPlay Mirroring Session](#page-13-2)

#### **[Distributing eBooks](#page-14-0)**

[Distributing an eBook](#page-14-1)

**[Troubleshooting](#page-15-0)**

## <span id="page-3-0"></span>**Introduction**

### <span id="page-3-1"></span>**Target Audience**

This guide is intended for teachers who plan to use Casper Focus in their classrooms.

IT administrators who are preparing Casper Focus for use can find complete setup information and requirements in the *Casper Suite Administrator's Guide*.

### <span id="page-3-2"></span>**Overview**

Casper Focus is an iOS app that gives teachers control over the devices used during class time by allowing the teacher to "focus" the devices on a single app, website, or attention screen. Focusing a device locks it on the app, website, or attention screen, preventing students from accessing any other screens or content on the device.

In addition to focusing student devices, teachers can also perform the following actions in Casper Focus:

- **Clear passcodes on student devices.**
- Use AirPlay Mirroring to show the screen of a student device on Apple TV.
- Distribute eBooks to student devices so that students can install them.

Casper Focus is available for free from the App Store.

Casper Focus is a component of the Casper Suite—a comprehensive management solution developed for the Apple platform and available from JAMF Software.

Note: Before teachers can use Casper Focus, an IT administrator must ensure that student devices meet the requirements for each Casper Focus feature that teachers plan to use. In addition, an IT administrator needs to perform additional setup tasks to prepare Casper Focus for use in the classroom. IT administrators can find complete information on these requirements and settings in the *Casper Suite Administrator's Guide*.

## <span id="page-4-0"></span>**Getting Started**

### **Casper Focus at a Glance**

<span id="page-4-1"></span>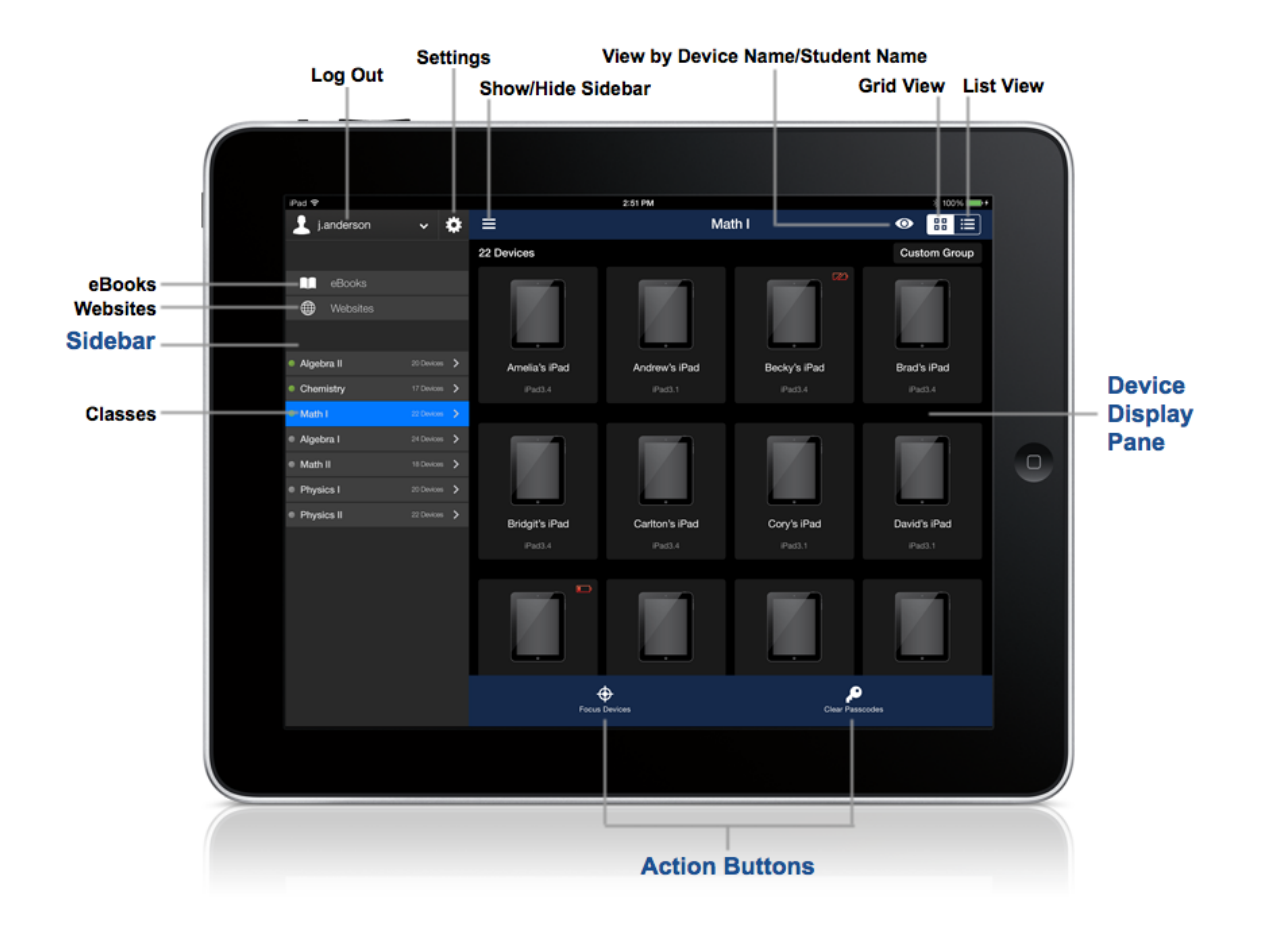

### **Sidebar**

To show or hide the sidebar, tap  $\equiv$  in the upper-left corner. You can also swipe right to show the sidebar, or swipe left to hide it.

### Log Out

It is recommended that you log out of Casper Focus when you are done using it. This is especially important if multiple teachers use Casper Focus on a shared device, as the classes that are displayed are tied directly to your username.

To log out, tap your username at the top of the sidebar, and then tap Log Out.

#### **Settings**

The Casper Focus settings allow you to access the *Casper Focus User Guide*.

To access the *Casper Focus User Guide*, tap **12** at the top of the sidebar and then tap User Guide.

### eBooks

You can distribute eBooks to student devices so that students can install the eBooks and view them using Apple's iBooks app. For more information, see [Distributing eBooks.](#page-14-0)

#### Websites

Create a Websites list so that you can focus student devices on a website. For more information, see [Managing a Websites List](#page-7-1).

#### Classes

Classes allow you to access student devices during class time. Classes might be named by the teacher's name, the subject of the class, or the name of the cart that devices are synced to.

If your IT administrator has set up meeting times for your classes, a class is only available during its scheduled meeting times. If your IT administrator has not set up meeting times, classes are available at any time. A green circle is displayed to the left of a class to indicate that the class is available.

Caution: If your classes do not have set meeting times, pay careful attention to the class you choose in the sidebar to ensure you do not perform actions on devices in another classroom.

To display devices for a class, tap the class in the sidebar.

### **Device Display Pane**

The Device Display pane displays devices for the class selected in the sidebar. You can also tap a device to view its battery capacity and name, or to change its status to exclude it from the class for the day. For more information, see [Excluding a Device from a Class for the Day.](#page-6-3)

#### Grid View

Grid view displays devices as thumbnail images. By default, grid view displays devices in alphabetical order by device name or by student name, but you can rearrange the devices into any order. To do this, touch and hold a device image to select it, then drag it into the desired location in the grid. The new order is saved automatically.

Grid view also displays a low-battery indicator if a device's battery level is low.

To display devices in grid view, tap  $\mathbb{H}$ .

#### List View

List view displays devices in an alphabetical list by device name.

To display devices in list view, tap  $\blacksquare$ .

#### View by Device Name/Student Name

When in grid view, you can view devices by device name (default) or by student name. The view you choose for a class is saved automatically.

To change the grid view display, tap  $\bullet$  and then tap View by Device Name or View by Student Name.

### **Action Buttons**

The buttons at the bottom of the screen allow you to perform actions on student devices:

- The Focus Devices button allows you to lock student devices to a single app or website. For more information, see [Focusing Devices.](#page-9-0)
- The Clear Passcodes button allows you to clear passcodes from student devices. For more information, see [Clearing Passcodes from Devices](#page-12-0).

### <span id="page-6-0"></span>**Opening Casper Focus**

- 1. If Casper Focus is not installed on your device, download it from the App Store.
- <span id="page-6-1"></span>2. From the Home screen on your device, tap  $\mathbb{R}$  .

### **Logging In**

Log in to Casper Focus using the username and password for your standard network account.

<span id="page-6-3"></span>If you do not know your username and password, or if your login information is not accepted, contact your IT administrator.

### <span id="page-6-2"></span>**Excluding a Device from a Class for the Day**

You can exclude a device from a class temporarily so that it does not receive any Focus or Clear Passcode actions that are performed that day.

Note: When a device is excluded from a class, its Include/Exclude status automatically reverts to "Include" at 12:00 midnight.

- 1. In the sidebar, tap a class to select it. The devices associated with the class display on the right.
- 2. Tap the device that you want to exclude from the class.
- 3. Tap the **Include/Exclude** switch to change the status to Exclude.

Hatch marks are displayed on the device to indicate that it is currently excluded from the class.

## <span id="page-7-0"></span>**Managing a Websites List**

<span id="page-7-1"></span>Before you can focus student devices on a website, you must add one or more web addresses to the Websites list in Casper Focus.

The Websites list that you create is accessible only on the device on which it is created, and only for the logged in user who creates the list.

### **Adding a Web Address to the Websites List**

- 1. In the sidebar, tap Websites.
- 2. Tap Add New.
- 3. In the Title field, enter a title to be used as the searchable display name for the website in your Websites list. For example, if you are adding the web address "https://www.apple.com/itunes/", you may want to use "iTunes" as the title.
- 4. In the **Address** field, enter the address for the website. The web address must start with http:// or https://.

If the web address is long or difficult to type, you can do the following to copy and paste the web address from Safari:

a. In Safari, navigate to the website you want to add to Casper Focus.

### b. Tap  $\Box$  , then tap **Copy.**

c. In the Websites list Address field in Casper Focus, tap and hold until the Paste option is displayed, then tap Paste.

### 5. Tap Save.

- 6. To verify that the web address you entered opens the intended website, do the following:
	- a. Tap the website in the list. The website opens in Safari.
	- b. From the Home screen on your device, tap  $\blacktriangleright$  to return to the Websites list in Casper Focus.
- 7. To add another website, repeat steps 2 through 6.
- 8. Tap Done.

The website is added to your Websites list and will be available for selection when focusing devices on a website. For more information, see [Focusing Devices.](#page-9-0)

### **Editing the Websites List**

- 1. In the sidebar, tap Websites.
- 2. Tap **Edit**.
- 3. To edit a website's title or address, tap the website in the list and make changes as needed. Then tap Save.
- 4. To rearrange the websites into a different order, tap  $=$  next to a website and drag it into the desired location in the list.
- 5. To delete a website from the list, tap  $\blacktriangledown$  next to the website, then tap **Delete**.
- 6. When you are done editing the Websites list, tap Done Editing.
- 7. Tap Done.

# <span id="page-9-0"></span>**Focusing Devices**

Focusing devices allows you to lock student devices to a single app, website, or attention screen. During the time that the devices are "focused", students cannot access any other screens or content.

You can perform focus actions on a single device, on a select group of devices, or on all student devices in a class.

You can perform the following focus actions using Casper Focus:

- **Focus on App**—Focusing devices on an app is useful if you want to limit students to the content you are teaching or referencing during class time. You can also use it to focus devices on a harmless app during exams, so that students cannot access other applications or unauthorized materials.
- **Focus on Website**—Focusing devices on a website allows you to securely lock all student devices to a specific website. When you focus devices on a website, a bookmark icon for the website displays in Safari on the student devices.

Before you can focus devices on a website, you must first add one or more web addresses to the Websites list in Casper Focus. For more information, see [Managing a Websites List.](#page-7-1)

**Focus on Attention Screen**—Focusing devices on the attention screen allows you to lock all student devices to a specific message or a blank screen. When you focus devices on the attention screen, the devices are locked to the message or blank screen until you remove the focus. The Focus on Attention Screen feature requires student devices with Self Service Mobile v9.7 or later installed.

## <span id="page-9-1"></span>**Focusing Devices**

- 1. In the sidebar, tap a class to select it. The devices associated with the class display on the right.
- 2. Do one of the following:
	- To focus a single device, tap the device and then tap **Focus Device**.
	- To focus all student devices in the class, tap Focus Devices.
	- To focus a select group of devices, tap **Custom Group**, tap each device to include in the group, and then tap Focus Devices.
- 3. Do one of the following:
	- Tap the **Apps** tab to focus devices on an app. If you have a long list to choose from, you may want to search to locate the item in the list:
		- a. Tap the search field at the top of the list and enter all or part of the item title. Search results appear as you type.
		- b. Tap an app in the list. A checkmark displays next to the app to indicate your selection.
	- Tap the Websites tab to focus devices on a website. If you have a long list to choose from, you may want to search to locate the item in the list:
- a. Tap the search field at the top of the list and enter all or part of the item title. Search results appear as you type.
- b. Tap a website in the list. A checkmark displays next to the website to indicate your selection.
- Tap the Attention Screen tab to focus devices on a message or a blank screen.
	- If you want to focus student devices on a specific message, tap the message field and enter your message, then tap Focus on Attention Screen.
	- If you want to focus student devices on a blank screen, ensure that the message field does not contain text, then tap Focus on Attention Screen.
- 4. Tap Done.

Student devices are focused on the selected app, website, or attention screen.

Note: If you focus devices on a website when there are other website tabs already open in Safari, those websites will display a "Restricted Site" message. The student will need to tap the search

/address bar at the top of the page (or tap  $+$  to open a new tab), and then tap the bookmark for the focused website.

## **Changing the Focus**

- <span id="page-10-0"></span>1. In the sidebar, tap a class to select it. The devices associated with the class display on the right.
- 2. Do one of the following:
	- If a single device is focused, tap the device and then tap Update Focus.
	- If all student devices in the class are focused, tap Update Focus.
	- If a select group of devices is focused, tap **Custom Group**, tap the devices you want to focus to a different app or different website, and then tap Update Focus.
- 3. Do one of the following:
	- Tap the Apps tab to focus devices on a different app. If you have a long list to choose from, you may want to search to locate the item in the list:
		- a. Tap the search field at the top of the list and enter all or part of the item title. Search results appear as you type.
		- b. Tap an app in the list. A checkmark displays next to the app to indicate your selection.
	- Tap the Websites tab to focus devices on a different website. If you have a long list to choose from, you may want to search to locate the item in the list:
		- a. Tap the search field at the top of the list and enter all or part of the item title. Search results appear as you type.
		- b. Tap a website in the list. A checkmark displays next to the website to indicate your selection.
- Tap the Attention Screen tab to focus devices on a message or a blank screen.
	- If you want to focus student devices on a specific message, tap the message field and enter your message, then tap Focus on Attention Screen.
	- If you want to focus student devices on a blank screen, ensure that the message field does not contain text, then tap Focus on Attention Screen.

#### 4. Tap **Done**.

Student devices are focused on the selected app, website, or attention screen.

Note: If you change the focus from one website to another website, Safari will continue to display the originally focused website until the student taps the search/address bar at the top of the page (or

taps  $\pm$  to open a new tab). The student can then tap the bookmark for the focused website.

### <span id="page-11-0"></span>**Removing the Focus**

You can remove the focus from student devices as needed during class time.

If your IT administrator has set up meeting times for a class, the focus is automatically removed from student devices when the class ends. If your IT administrator has not set up meeting times for the class, you need to manually remove the focus.

- 1. In the sidebar, tap a class to select it.
- 2. Do one of the following:
	- To remove focus from a single device, tap the device and then tap Update Focus.
	- To remove focus from all student devices in the class, tap Update Focus.
	- To remove focus from a select group of devices, tap **Custom Group**, tap each device to include in the group, and then tap Update Focus.
- 3. Tap **Remove Focus**, and then tap **Done.**

# <span id="page-12-0"></span>**Clearing Passcodes from Devices**

Clearing passcodes from student devices can be useful in instances where one student creates a passcode on another student's device, or if a student forgets his or her passcode.

You can clear passcodes on a single device, on a select group of devices, or on all student devices in a class.

## **Clearing Passcodes**

- <span id="page-12-1"></span>1. In the sidebar, tap a class to select it. The devices associated with the class display on the right.
- 2. Do one of the following:
	- To clear the passcode from a single device, tap the device and then tap Clear Passcode.
	- To clear passcodes from all student devices, tap Clear Passcodes.
	- To clear passcodes from a select group of devices, tap **Custom Group**, tap each device to include in the group, and then tap Clear Passcodes.
- 3. Tap **Clear** to confirm.

## <span id="page-13-0"></span>**Mirroring a Device on Apple TV**

You can use the AirPlay Mirroring feature in Casper Focus to show the screen of a student device on Apple TV.

The AirPlay Mirroring feature requires student devices that are supervised by Apple Configurator.

## **Using AirPlay to Mirror a Device on Apple TV**

- <span id="page-13-1"></span>1. In the sidebar, tap a class to select it. The devices associated with the class display on the right.
- 2. Tap the device you want to mirror on Apple TV.
- 3. Tap **ID** in the top-right corner of the screen, and then tap the Apple TV on which to mirror the device. In Casper Focus, an AirPlay image is displayed for the device to indicate that AirPlay Mirroring is active on the device.
- 4. On the student device, the student must tap Display when asked if they want to display their device screen.

The device screen is mirrored on Apple TV.

### **Stopping an AirPlay Mirroring Session**

- <span id="page-13-2"></span>1. In the sidebar, tap a class to select it. The devices associated with the class display on the right. Any student devices that are currently mirrored on Apple TV have an AirPlay icon displayed in the background.
- 2. Tap the device for which you want to stop the mirroring session.
- 3. Tap  $\blacktriangleright$  in the top-right corner of the screen, and then tap **None**.

Note: A student can end an AirPlay mirroring session on their device at any time by tapping the AirPlay icon in Control Center on the device and then deselecting the Apple TV that their device is mirroring on.

# <span id="page-14-0"></span>**Distributing eBooks**

You can use Casper Focus to distribute eBooks to Self Service **C** on each student device. Students can then access Self Service from their Home screen, install the eBook, and view it using Apple's iBooks app.

When you distribute an eBook using Casper Focus, you browse the iBooks Store, select an eBook, and then specify the class(es) to distribute it to.

After distributing an eBook, when a student in the class opens Self Service **on** their device, the eBook is available for the student to install. The steps required for the student to install the eBook vary depending on if it is a free or paid eBook, and whether your organization has assigned Apple's Volume Purchase Program (VPP) codes for the eBook.

- **Free eBooks**—Students in the class can install the eBook on their devices from Self Service.
- **Paid eBooks with VPP codes assigned**—If your IT administrator has already associated VPP codes for the eBook, students in the class can immediately install the eBook from Self Service. The VPP code redemption will take place automatically when the eBook is installed.
- **Paid eBooks without VPP codes**—In this scenario, the student must buy the eBook. (If you do not want students to pay for their own eBooks, contact your IT administrator to coordinate payment using VPP codes before you add eBooks using Casper Focus.)

To distribute an eBook to student devices, Self Service must be installed on the student devices.

Installing an eBook that was distributed using Casper Focus requires student devices with iBooks 3.2 or later.

### **Distributing an eBook**

- <span id="page-14-1"></span>1. In the sidebar, tap **eBooks**.
- 2. Enter all or part of the eBook title or author in the search field, and then tap Search on the keyboard. The eBook search results display.

Note: Only eBooks in ePub format are displayed in the search results. If you do not see the eBook you want to distribute, it is most likely in a format that cannot be distributed using Casper Focus.

- 3. Tap an eBook to display a description of the book.
- 4. To add the eBook to one or more classes, tap **Add To Classes**.
- 5. Tap each class to add the eBook to, and then tap Add. A message displays, reporting whether or not the eBook was added successfully.
- 6. Tap OK.
- 7. To add another eBook, repeat steps 2 through 6.
- 8. Tap Cancel to close the eBook Search pane. The eBook is distributed to student devices and displays in Self Service for the student to install.

# <span id="page-15-0"></span>**Troubleshooting**

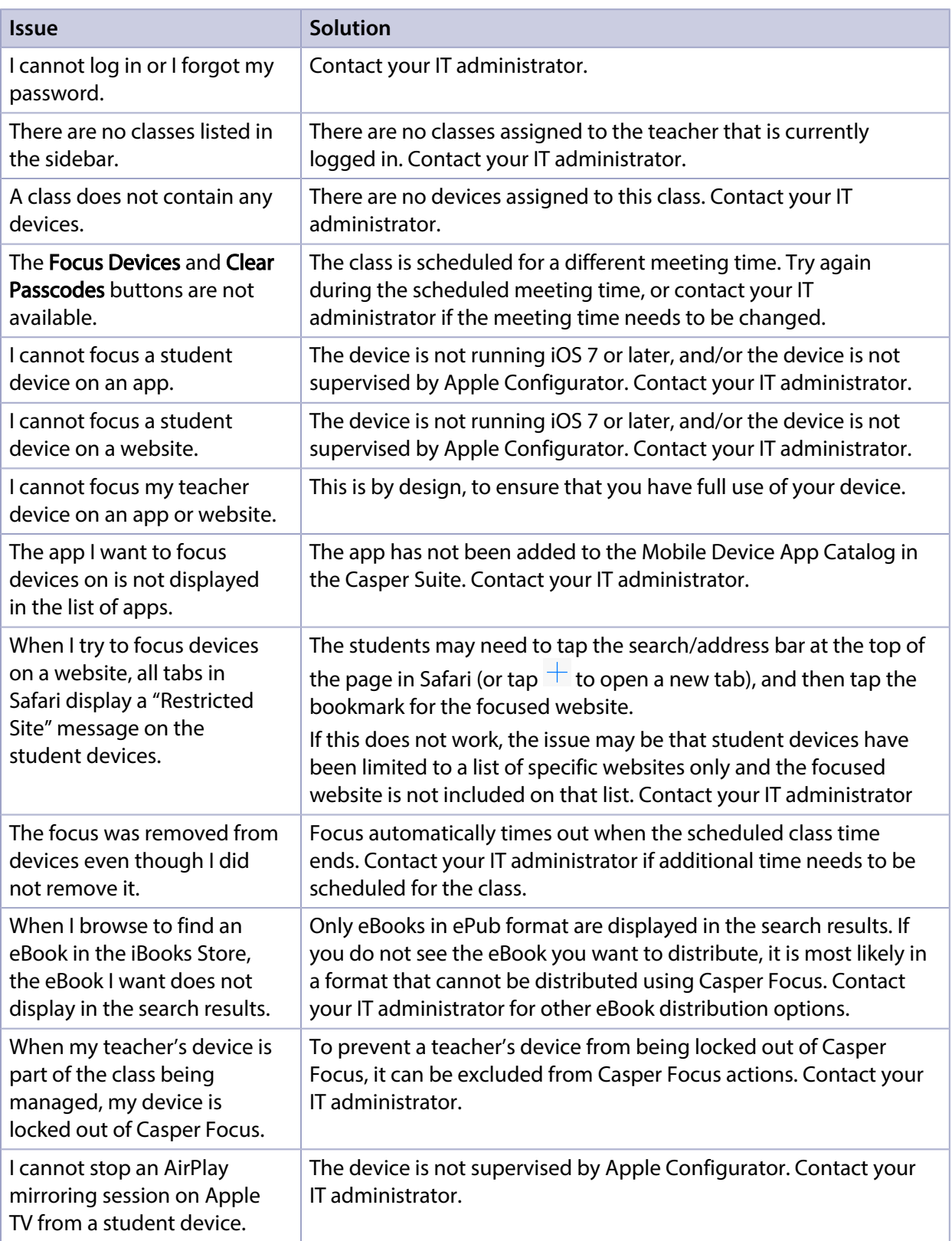